# **User manual for Training Software**

 Visit **training.nimhans.ac.in** in order to enrol under NIMHANS Training Wing and click on new registration

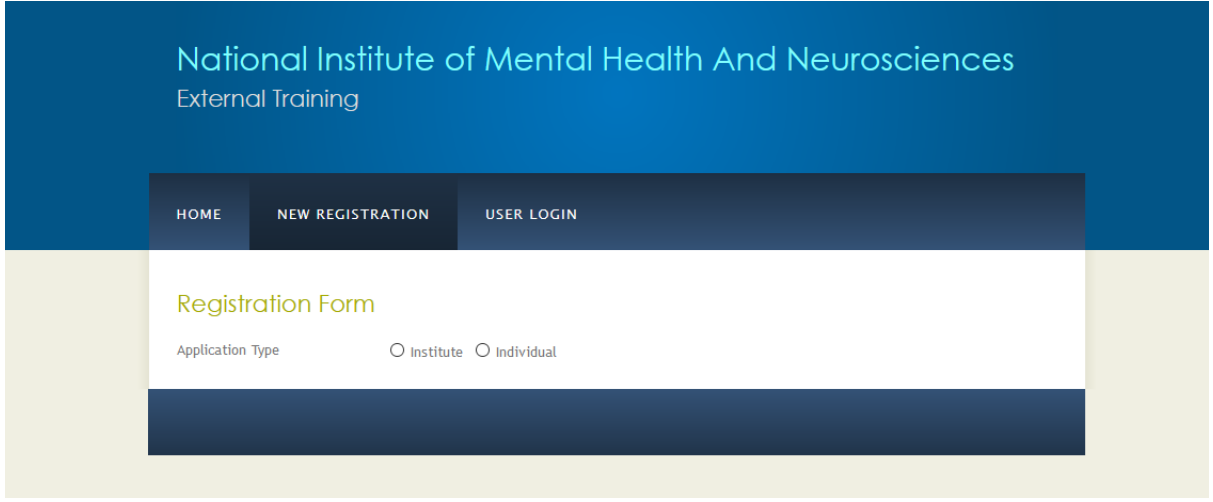

 $\triangleright$  Select Type of application i.e. Institute or Individual

#### **Application Type: Institute**

 $\triangleright$  Fill the details as shown in the image.

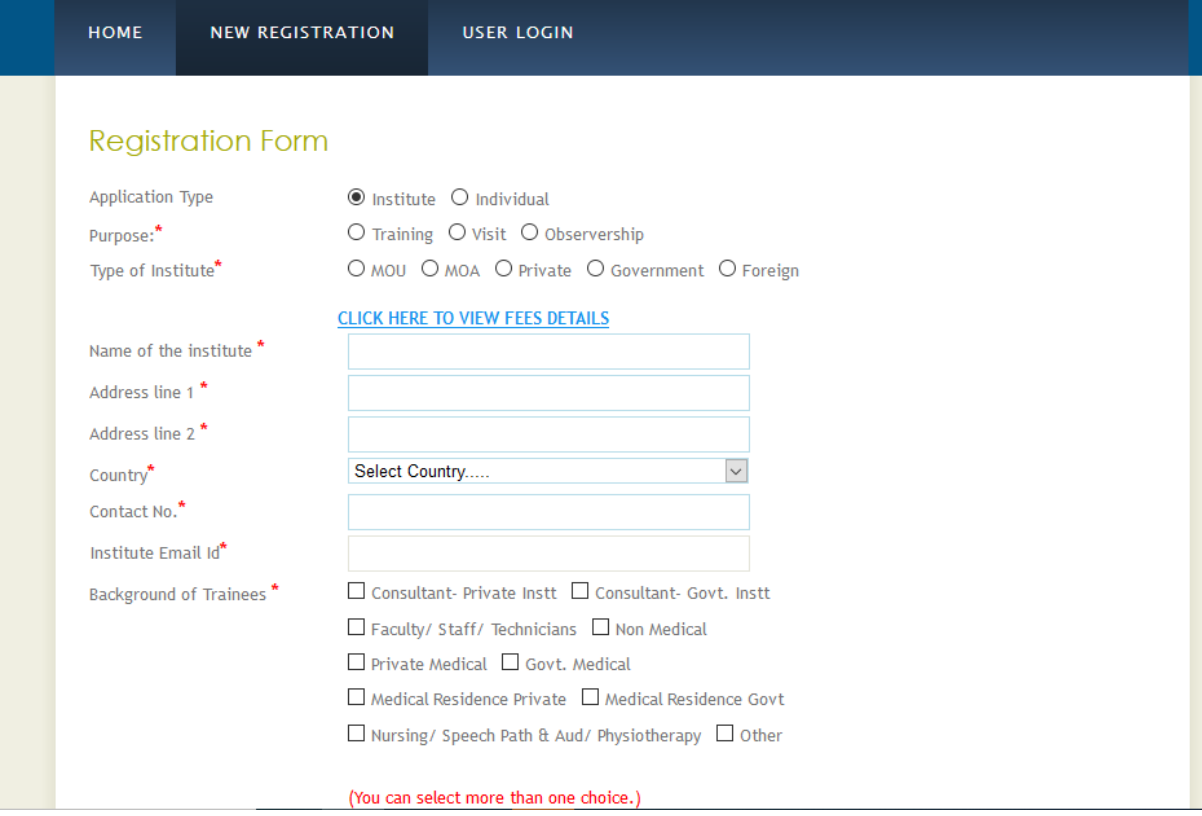

 $\triangleright$  In order to know the fee details  $\rightarrow$  CLICK HERE TO VIEW FEES DETAILS

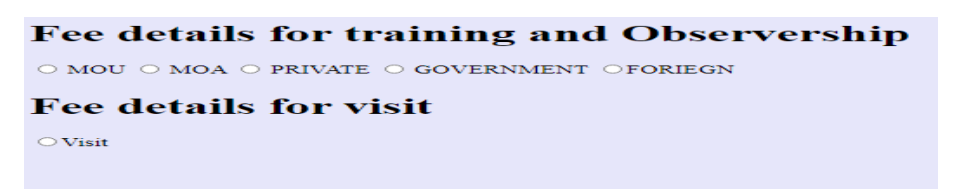

- $\triangleright$  Click on Click here to add trainee details.
- Trainees details can be added, multiple trainees with desired department can be added and also the training request period to be mentioned.

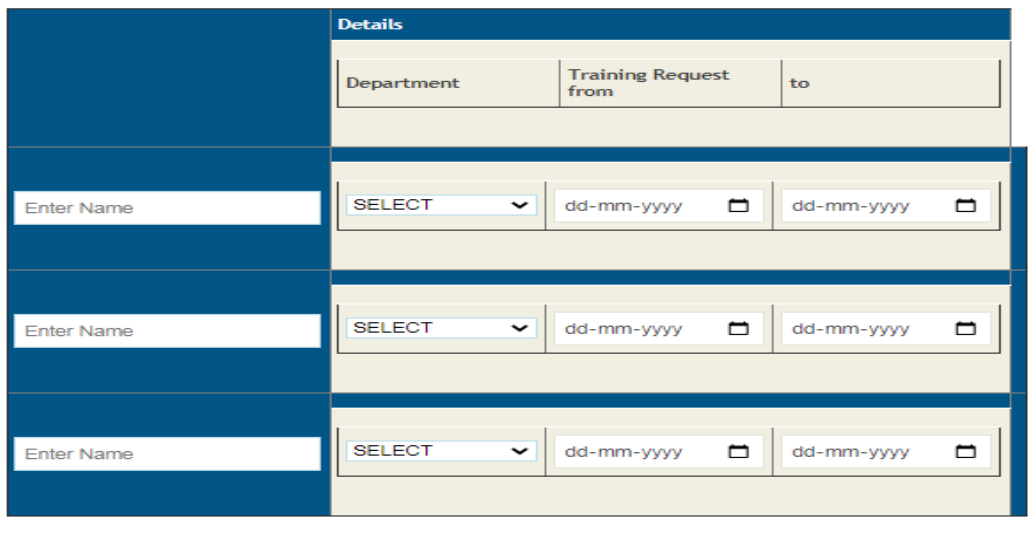

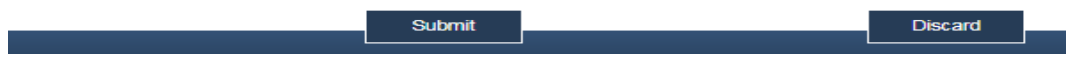

# **Application Type: Individual**

 $\triangleright$  Fill the details as shown in the image.

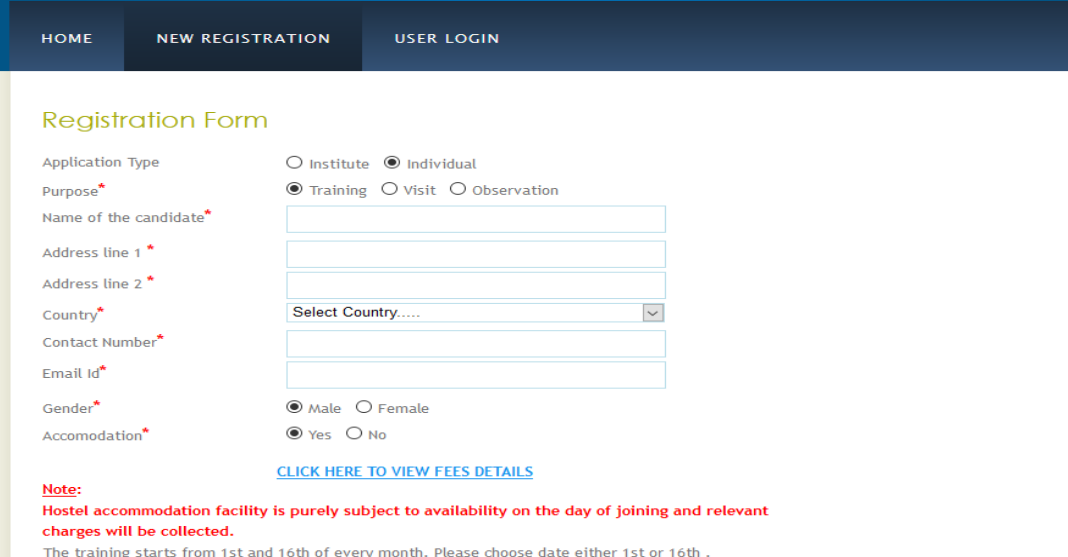

 $\triangleright$  In order to know the fee details  $\rightarrow$  CLICK HERE TO VIEW FEES DETAILS

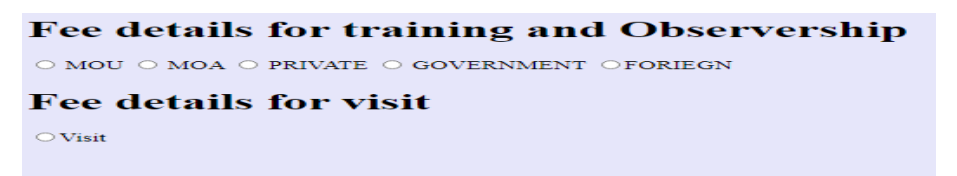

- $\triangleright$  Click on Click here to add trainee details.
- $\triangleright$  Trainees details can be added, and multiple department can be selected for the same individual and also the training request period to be mentioned.

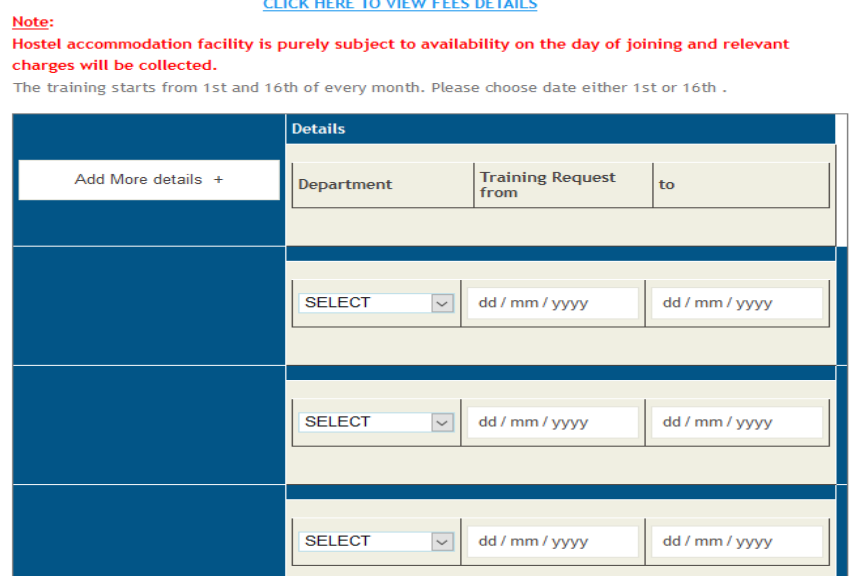

- $\triangleright$  On submitting the registration form a user id and password will be generated and will be shared to the phone number mentioned in the application:
- $\triangleright$  Applicant should note down the User Id and password for further reference/to check the status of application.

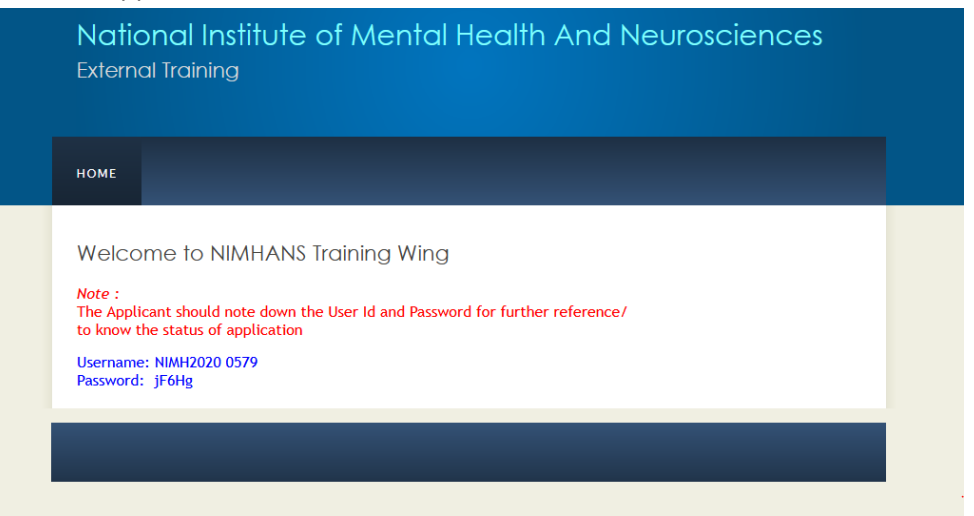

 $\triangleright$  To access the application click on user login

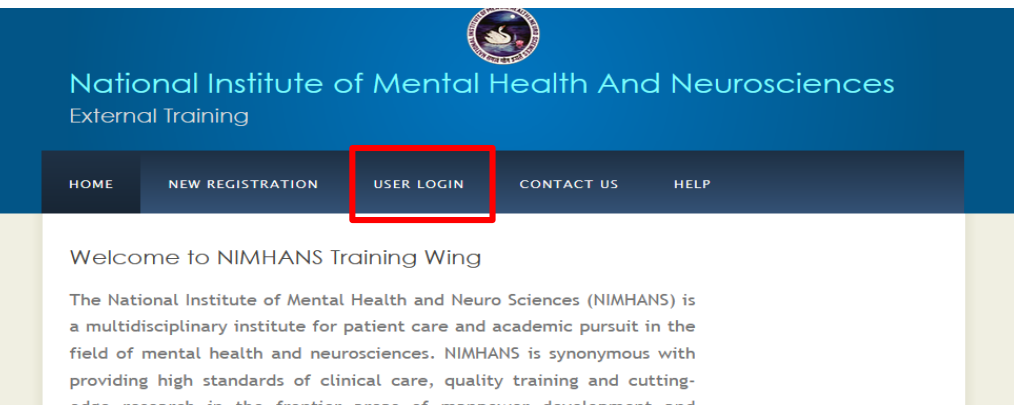

 $\triangleright$  Login with the credentials that is provided to your phone number

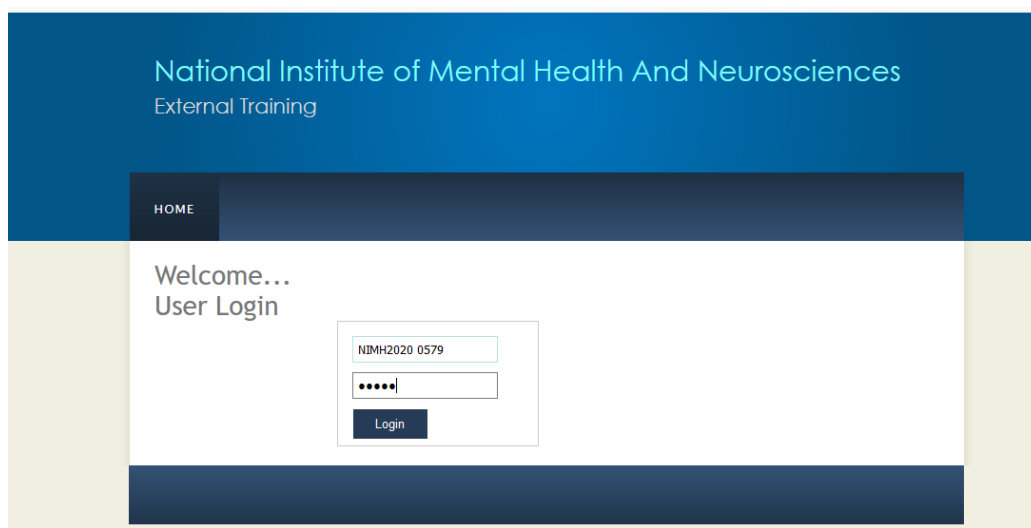

 $\triangleright$  On logging in applicant can use the following options to upload their application form, resume, and certificate.

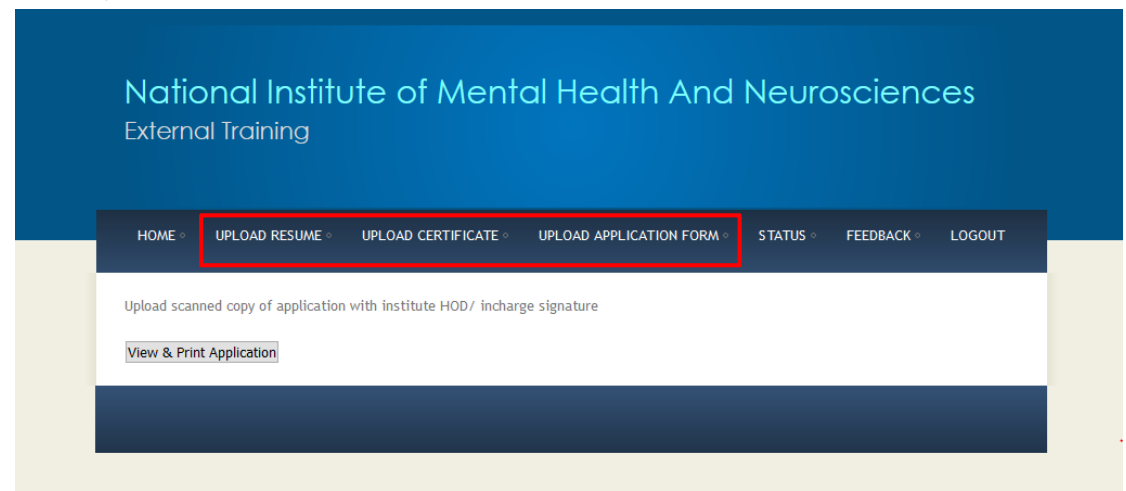

 $\triangleright$  On clicking view and print application following screen appears and the applicant should take a print of the same and get the signature and seal of the Principal/HOD as depicted:

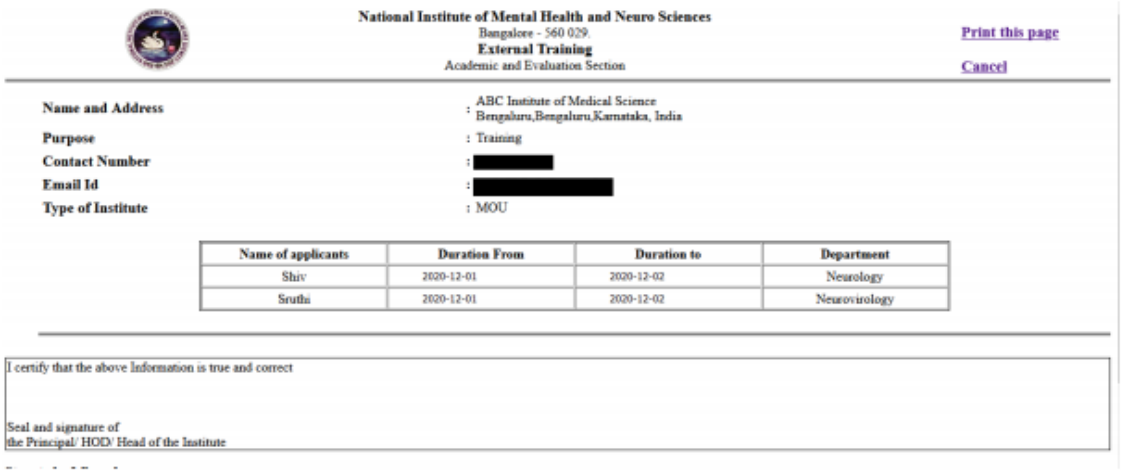

- The application duly signed and sealed to be uploaded using option 'UPLOAD APPLICATION FORM'.
- $\triangleright$  This window can be used to upload applicant's resume and certificates for Individual Applicant
- $\triangleright$  Note: File size should not exceed 2Mb and the file format to be in .pdf only.

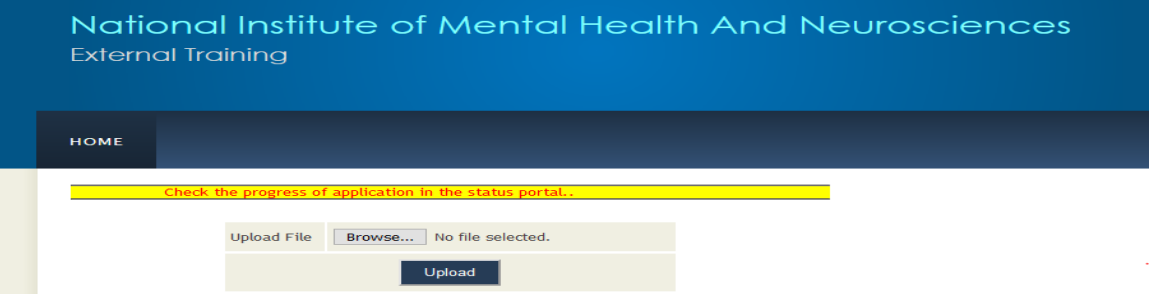

Uploading of Resume and Certificate is restricted for Institute applicants. Only individual applicants should upload the resume and certificate.

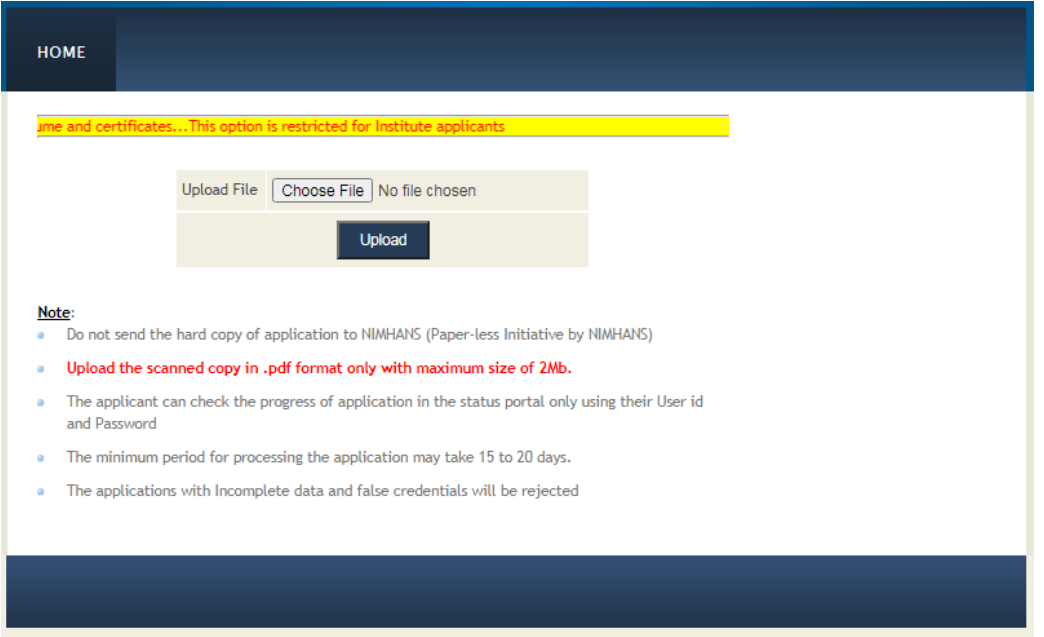

- $\triangleright$  On successful uploading of the documents such as resume and certificates the applicant can check the status of the application by clicking on the status option.
- $\triangleright$  Once the application forms are processed the permission letter can be downloaded by clicking on the status option.

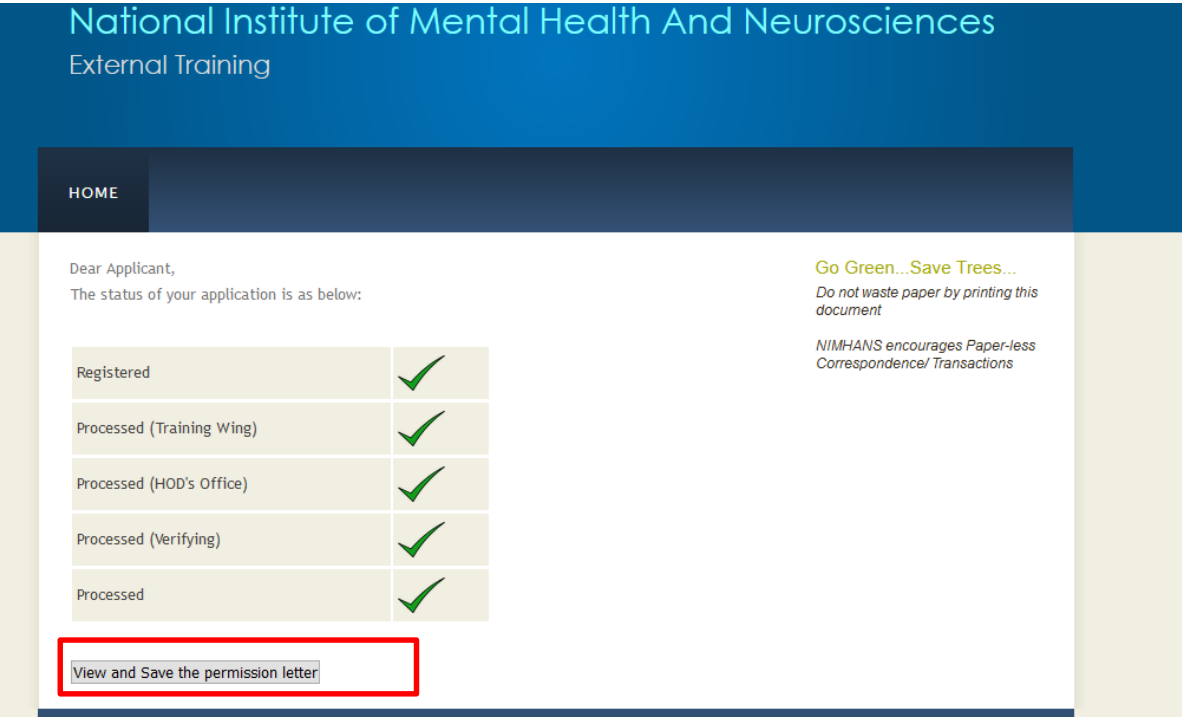

 $\triangleright$  On completion of the training, applicant can share their experience by clicking on the feedback option as depicted below.

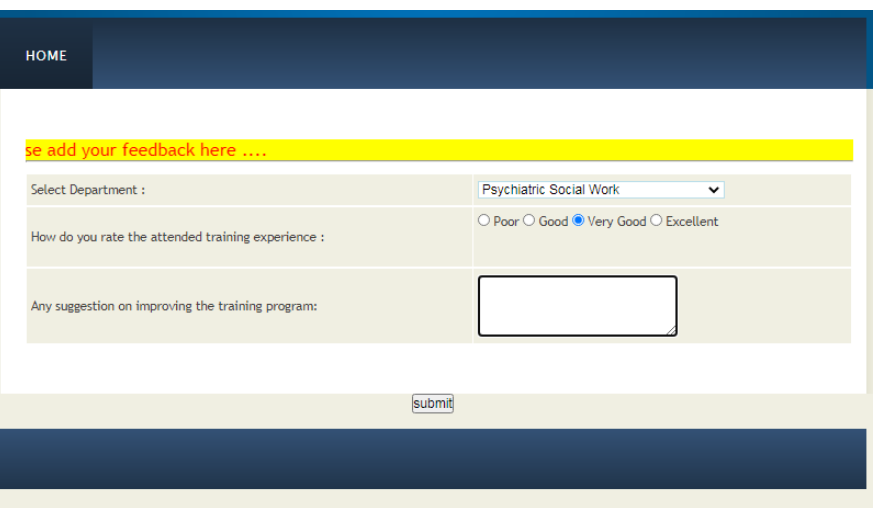

 $\triangleright$  Any queries and grievances can shared by contacting to the below address.

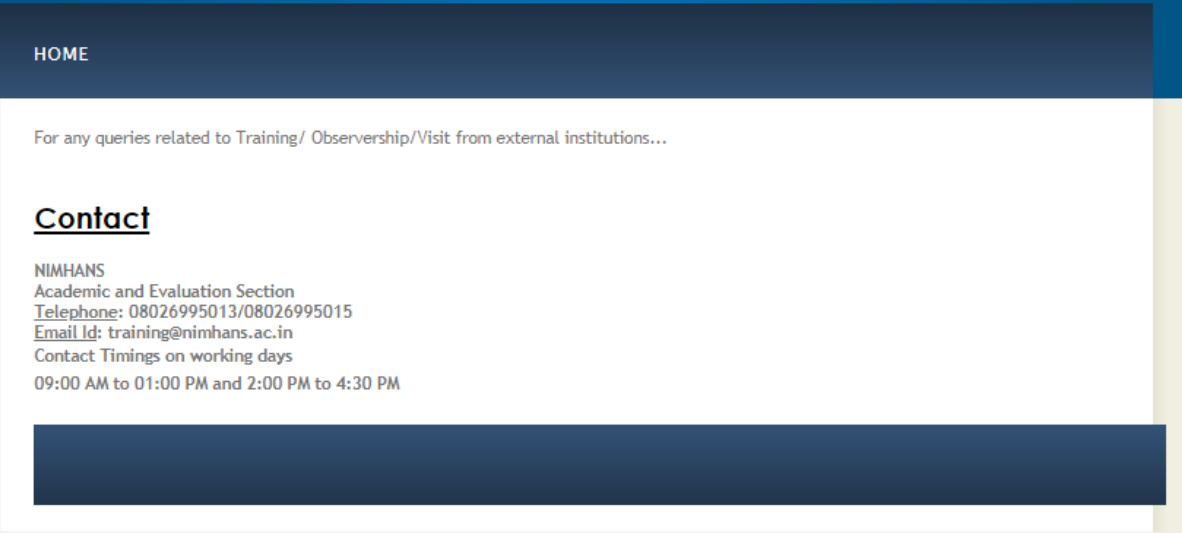